## ワンタイムパスワード 「利用開始」

1. しんきん個人インターネットバンキングのログインページにて、ワンタイムパスワードの 「利用開始」をクリックします。

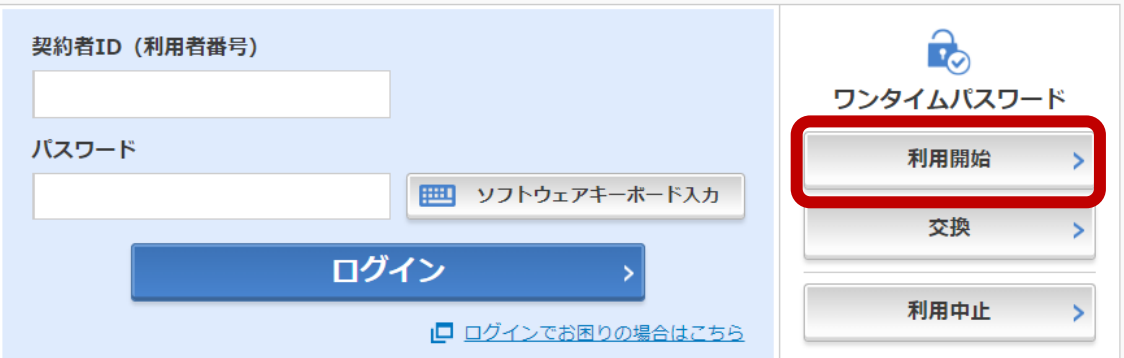

2.「契約者 ID」と「ログインパスワード」を入力し、「次へ」をクリックします。

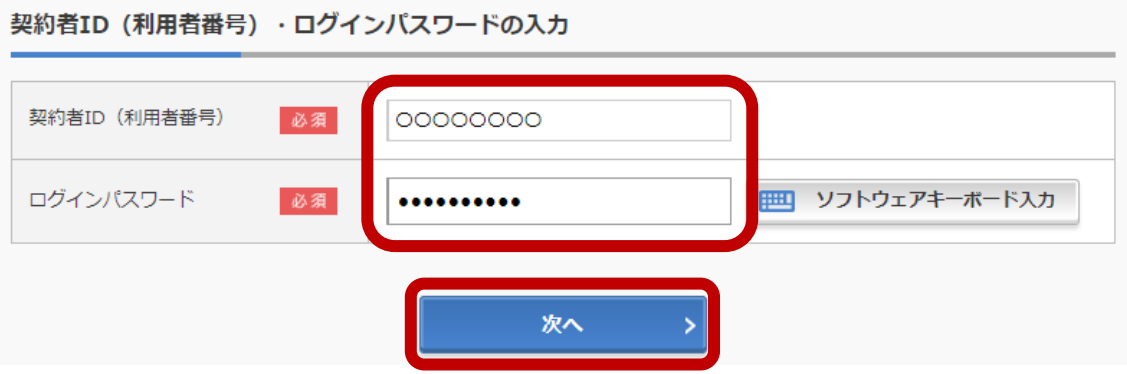

- 3. ワンタイムパスワードの登録を行います。
- (1)ソフトウェアトークンをご利用の場合

 スマートフォンにインストールしたソフトウェアトークンを起動します。 画面に表示される「シリアル番号 (SKTS と 8 桁の数字) 」と「ワンタイムパスワード (6 桁の 数字)」を入力し、「ログイン時にワンタイムパスワード認証」を利用するかしないかについて選 択します。

(2)ハードウェアトークンをご利用の場合

トークン裏面のシールに記載された「シリアル番号(SKTH と 8 桁の数字)」を入力し、 ハードウェアトークンを起動して、画面に表示される「ワンタイムパスワード(6 桁の数字)」を入 力し、「ログイン時にワンタイムパスワード認証」を利用するかしないかについて選択します。

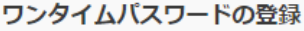

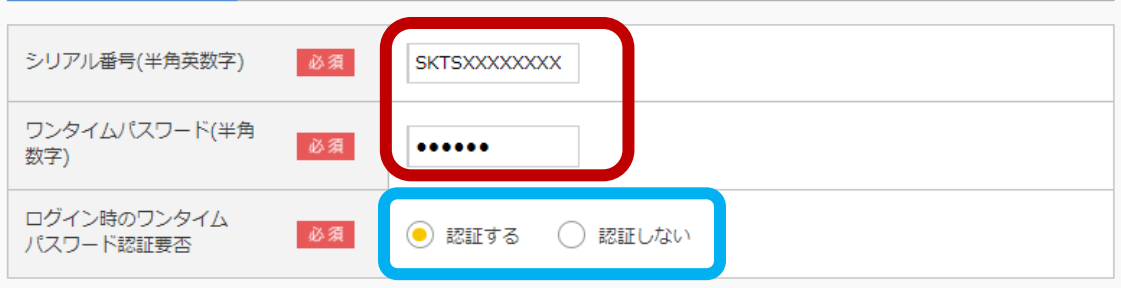

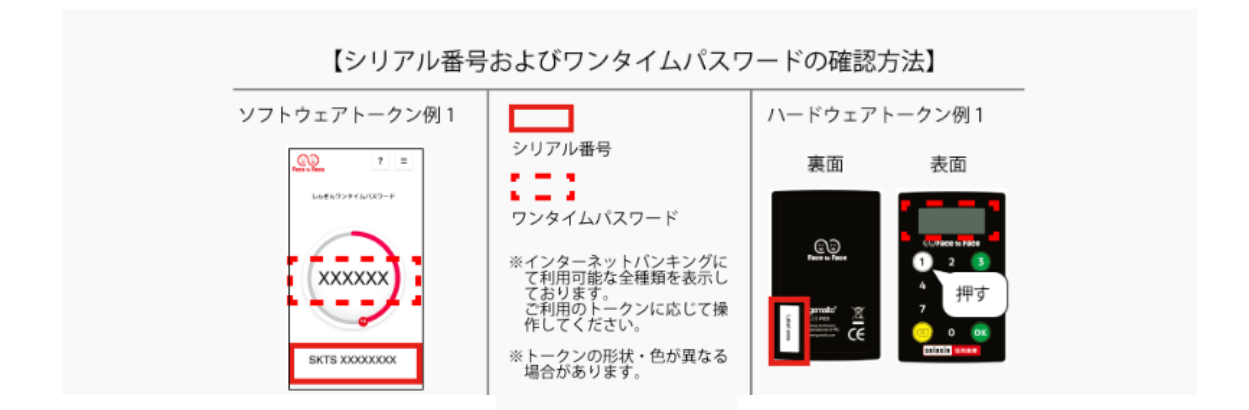

4. 上記、ワンタイムパスワードの登録をしたうえで、2つの指定された桁目に該当する資金移動 用パスワードの数字を入力し「登録」をクリックします。

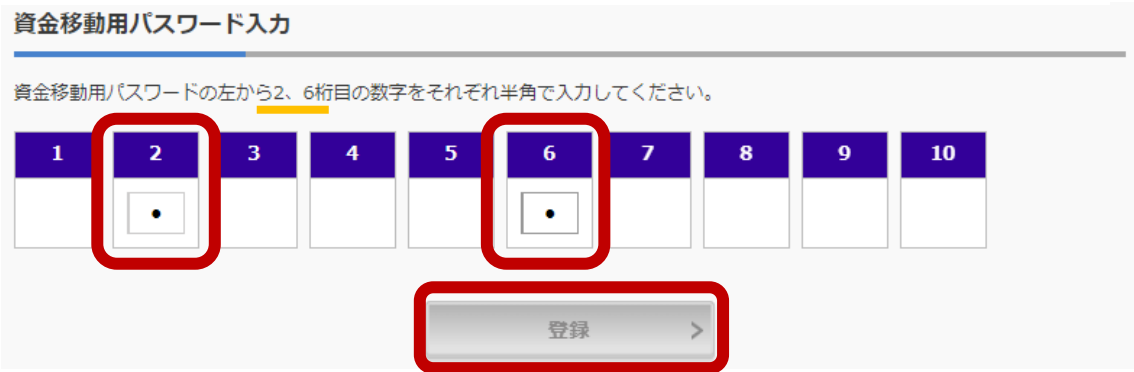

5. 「ワンタイムパスワードの利用開始が完了しました」と表示されれば完了です。 引き続き個人インターネットバンキングをご利用される場合は、「ログイン画面に戻る」をクリックし

ます。

なお、『振込限度額』については、『翌日』からワンタイムパスワードご利用時の限度額となります。

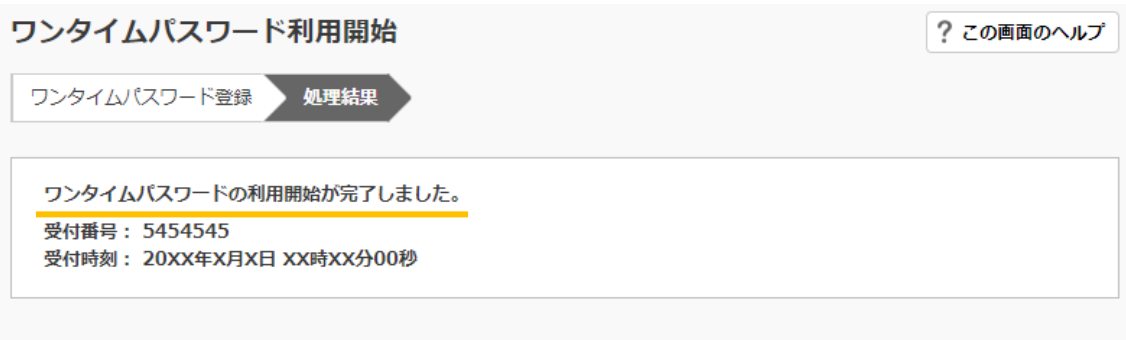

## 登録内容

く ログイン画面に戻る

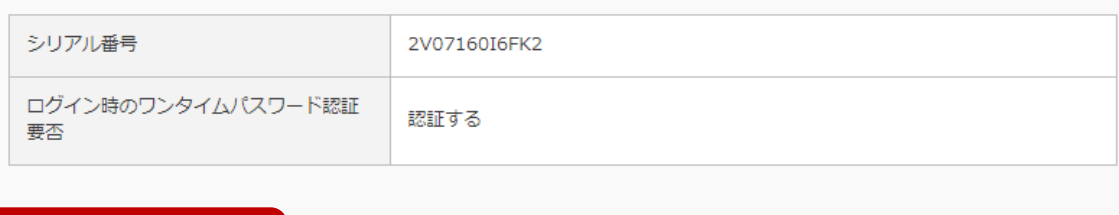